### Autorisér medarbejdere til TastSelv applikationer

Hvis ikke I kan følge vejledningen "Bilag – (CVR 2) Vejledning til autorisering af KOMBIT som revisor", er det med stor sandsynlighed fordi, I mangler at autorisere udføren af opgaven under "TastSelv applikationer".

Følg

### Kort vejledning

- 1. Virksomhedens NemID-administrator logger på [TastSelv Erhverv](https://www.skat.dk/front/appmanager/skat/ntse?_nfpb=true&_pageLabel=login_page&_nfls=false)
- 2. Vælg din **kommunes profil**
- 3. Vælg "Ansatte"
- 4. Vælg "Indberet til eIndkomst eller LetLøn"
- 5. Vælg "Autorisér medarbejdere til TastSelv applikationer".
- 6. Opret eller redigér medarbejderen
- 7. Sæt hak ud fra "Autorisation af revisor m.fl."
- 8. Tryk på "Godkend".
- 9. Log af TastSelv Erhverv

Virksomhedens NemID-administrator, som netop er blevet sutoriseret til TastSelv applikationer, kan nu gennemføre autorisationen af KOMBIT som revisor.

## Detaljeret vejledning

Virksomhedens NemID-administrator logger på [TastSelv Erhverv](https://www.skat.dk/front/appmanager/skat/ntse?_nfpb=true&_pageLabel=login_page&_nfls=false)

#### Vælg din **kommunes profil**

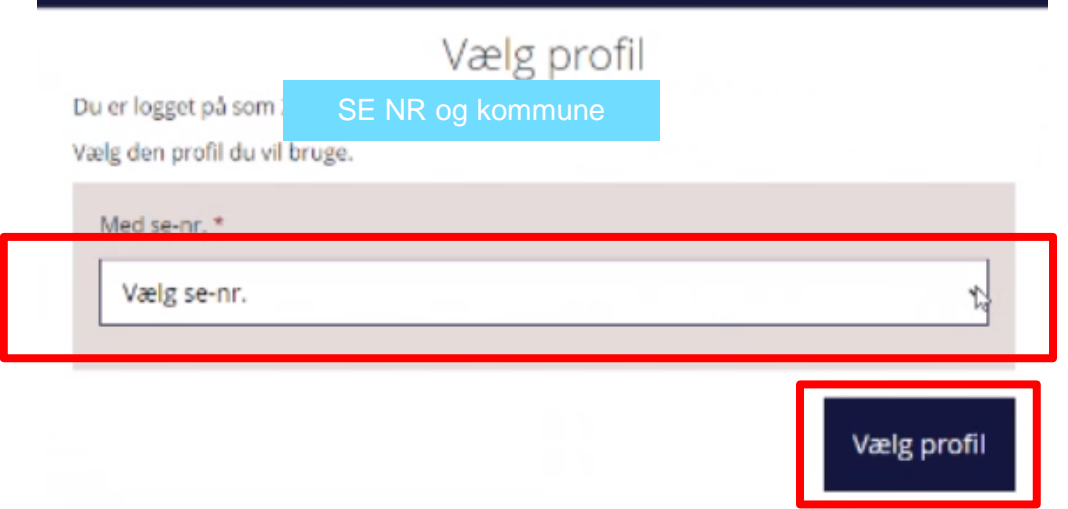

Vælg "Ansatte"

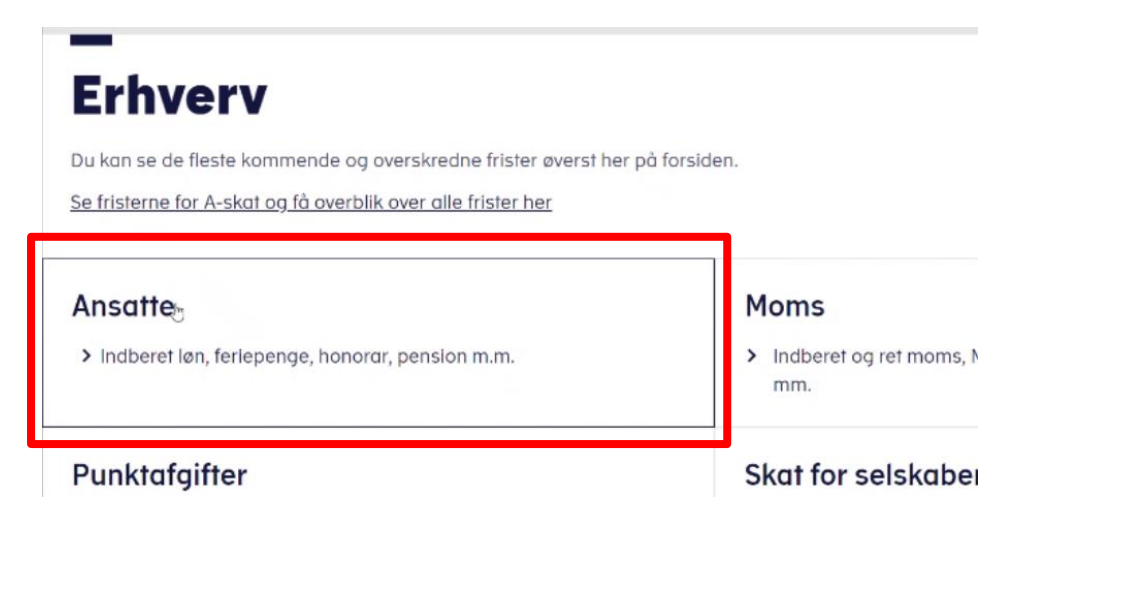

#### Vælg "Indberet til eIndkomst eller LetLøn"

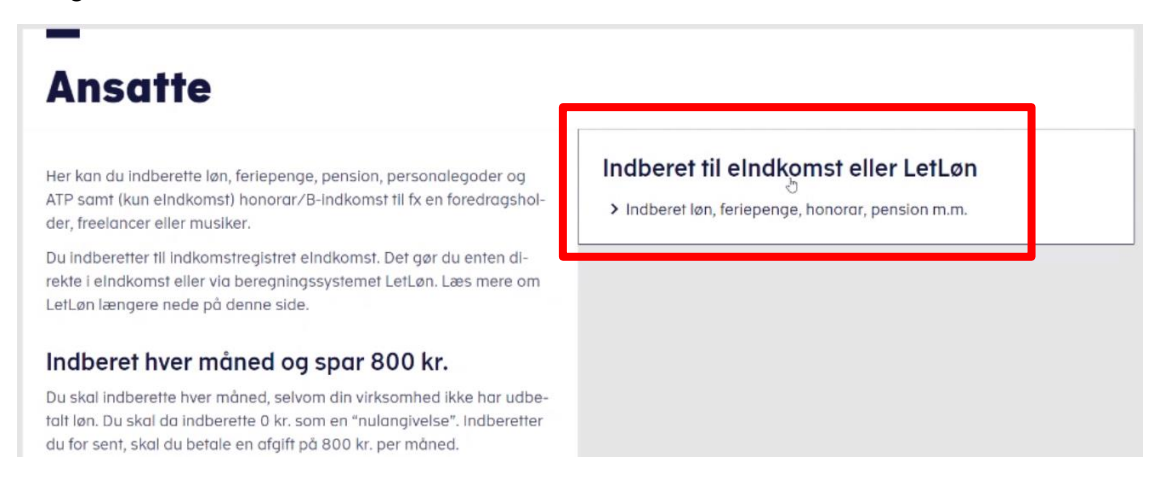

Vælg "Autorisér medarbejdere til TastSelv applikationer".

## TastSelv menu (erhverv)

**SE-nummer** SE NR har nu adgang til at:

Autorisere medarbejdere til TastSelv applikationer

· Opret aftale om adgang via servicegrænseflade

Opret eller redigér medarbejderen

# **Digital Signatur Administration**

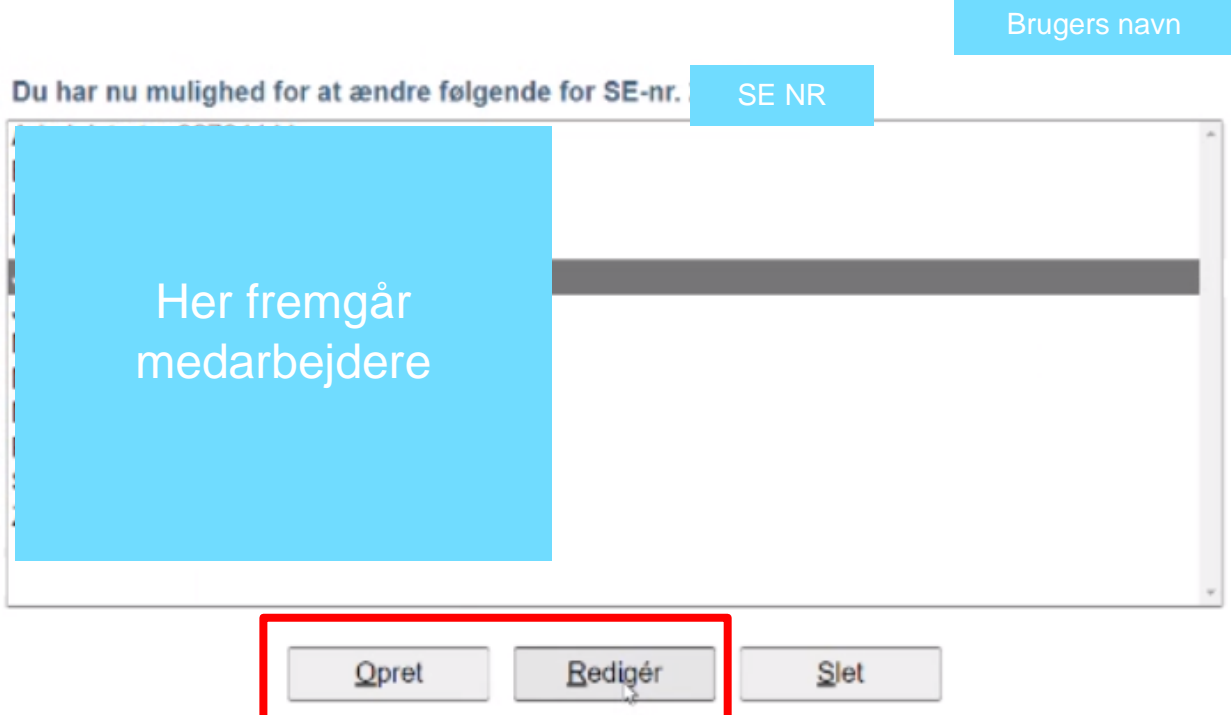

Sæt hak ud fra "Autorisation af revisor m.fl." og tryk på "Godkend".

## Digital Signatur Administration

Brugers navn

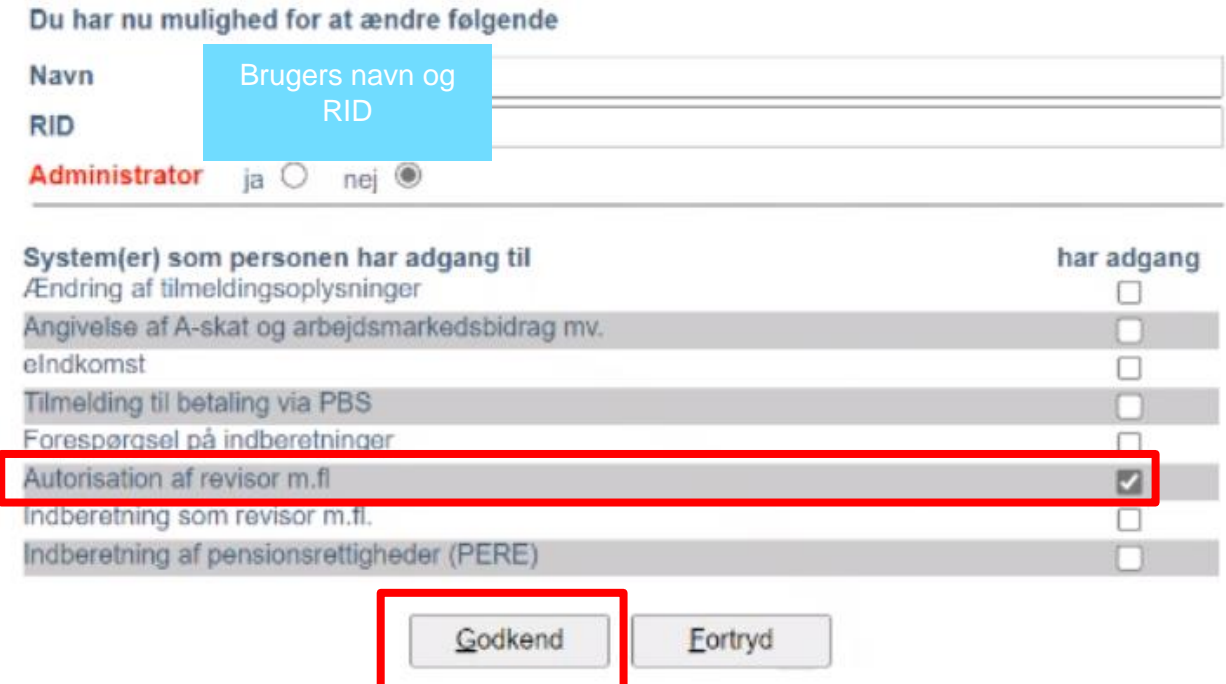

Log af TastSelv Erhverv